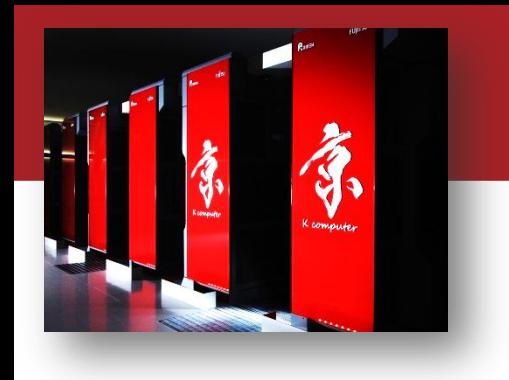

#### OACIS Hands-on (session1)

#### Yohsuke Murase Discrete-Event Simulation Research Team RIKEN R-CCS

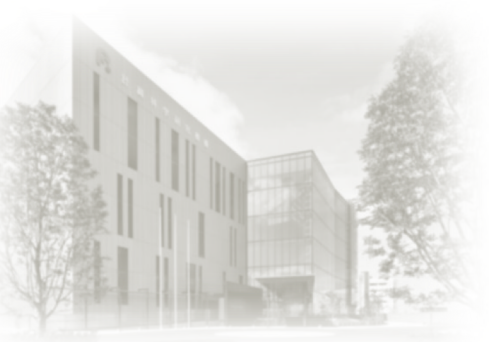

**OACIS Hands-on**  $2019/6/28$  @ Tokyo

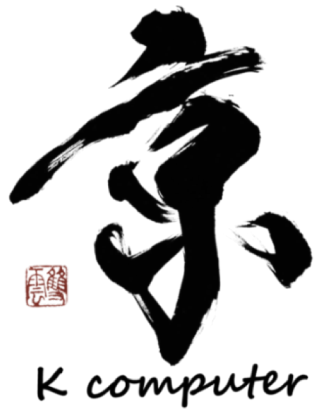

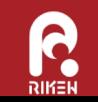

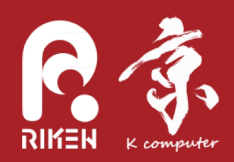

#### Hands-on 1: How to submit jobs

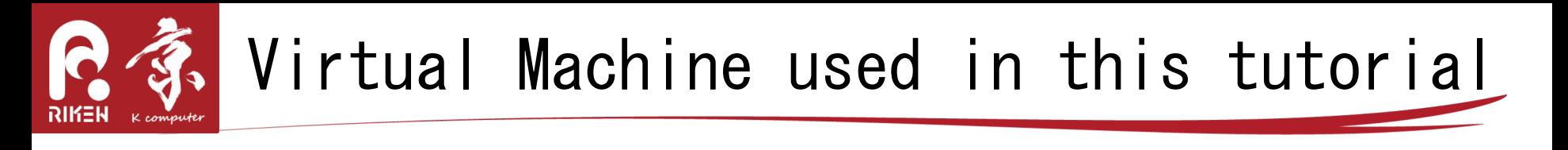

- A Virtual Machine on Docker.
	- Docker is a software to manage virtual machines.
	- We distribute an image on which OACIS is preinstalled

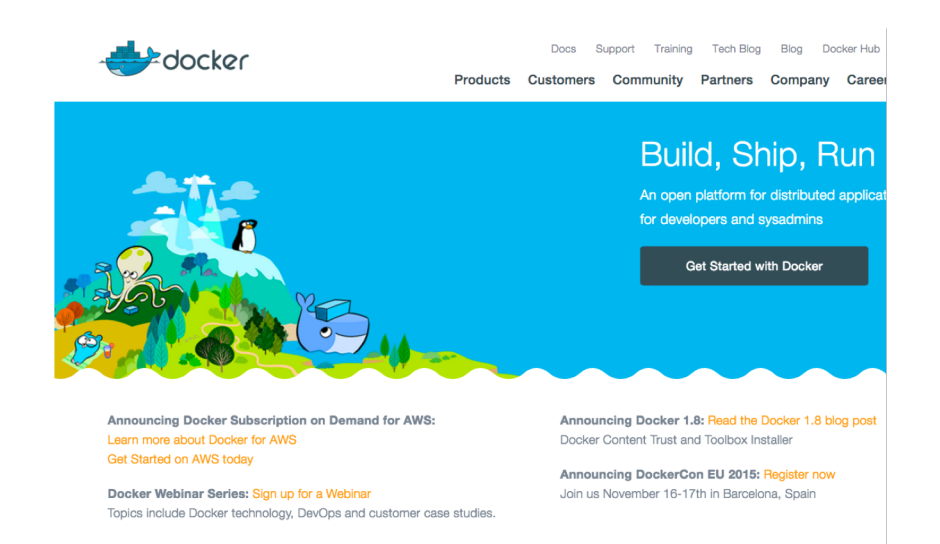

https://www.docker.com/

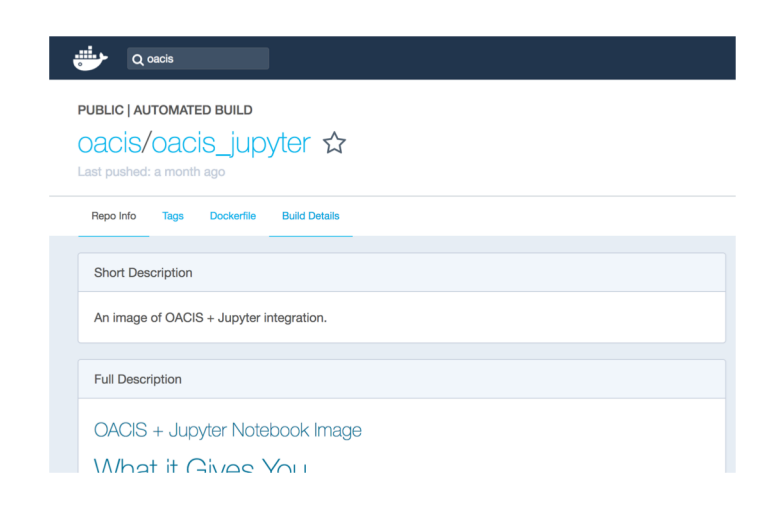

https://hub.docker.com/r/oacis/oacis\_jupyter/

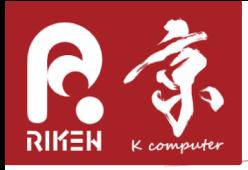

## Launching OACIS

Launch OACIS

docker run --name my\_oacis -p 127.0.0.1:3000:3000 -p 127.0.0.1:8888:8888 -dt oacis/oacis\_jupyter (for Docker toolbox users) docker run --name my\_oacis -p 3000:3000 -p 8888:8888 -dt oacis/oacis\_jupyter docker logs -f my oacis # wait until boot is ready. It may take 20-30 secs.

- Access OACIS web interface
	- $-$  http://localhost:3000
	- <u>http://192.168.99.100:3000</u> (Docker toolbox)

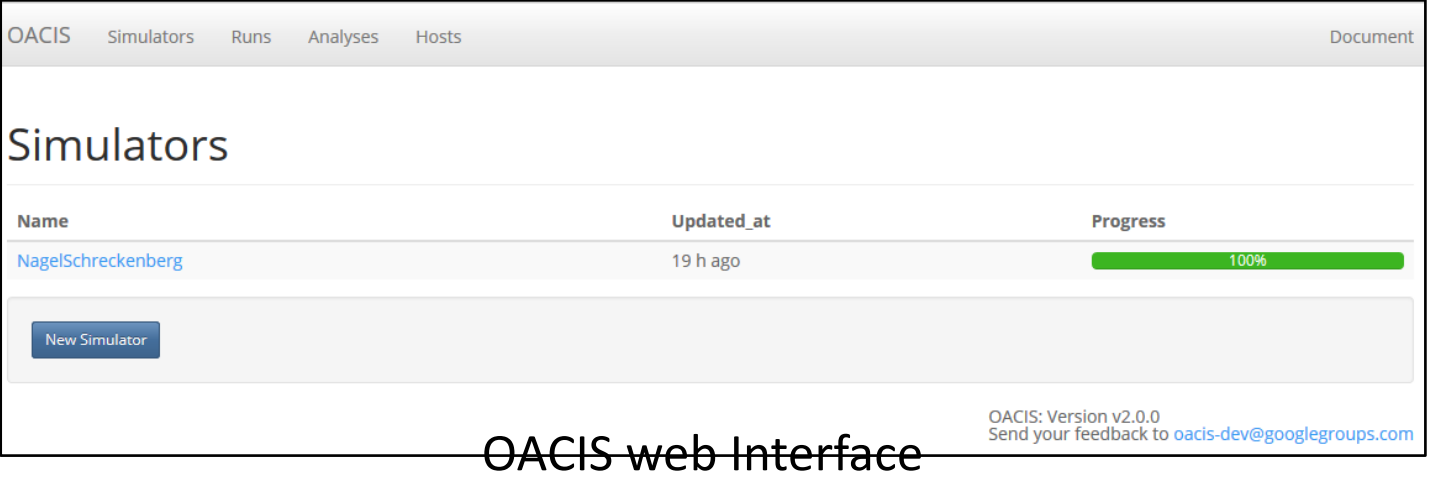

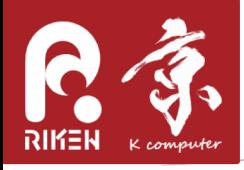

- You'll see an empty list of simulators.
- To conduct simulations, we need to register a simulator on OACIS
	- Run the following command to register a sample simulator used in this tutorial.

docker exec -it -u oacis my\_oacis bash -I (in the container) git clone https://github.com/yohm/sim ns model.git sim\_ns\_model/install\_on\_oacis.sh

- We will learn how to register our simulators in the next session.

# 3 系 Nage I-Schreckenberg mode I

- Nagel-Schreckenberg is a cellular-automaton model for traffic congestion, proposed in 1990s.
- Refer to [Wikipedia] (https://en.wikipedia.org/wiki/Nagel%E2%80%93Schreckenberg\_model)

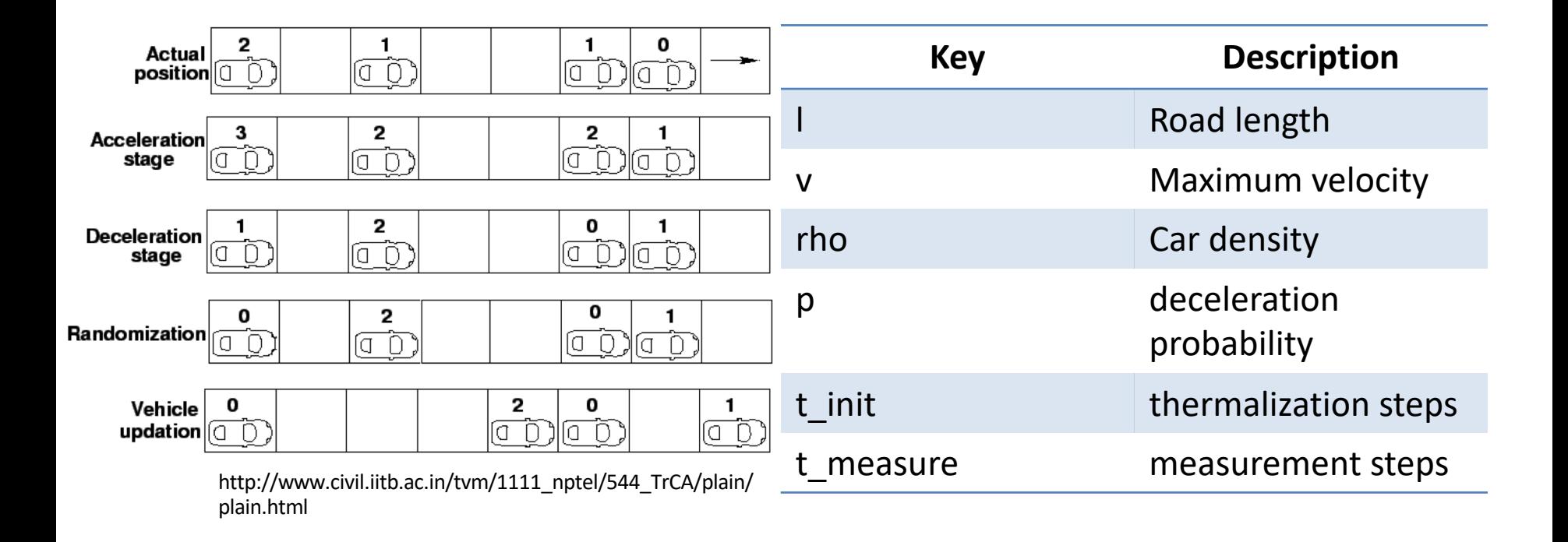

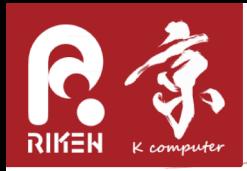

- It reproduces the phase transition between the freeflow phase and the congestion phase.
- Source code of this simulator
	- $-\hbar$ ttps://github.com/yohm/si m ns model
	- Output files of this simulator
		- · a JSON file containing average velocity and flow
		- · a snapshot PNG file.

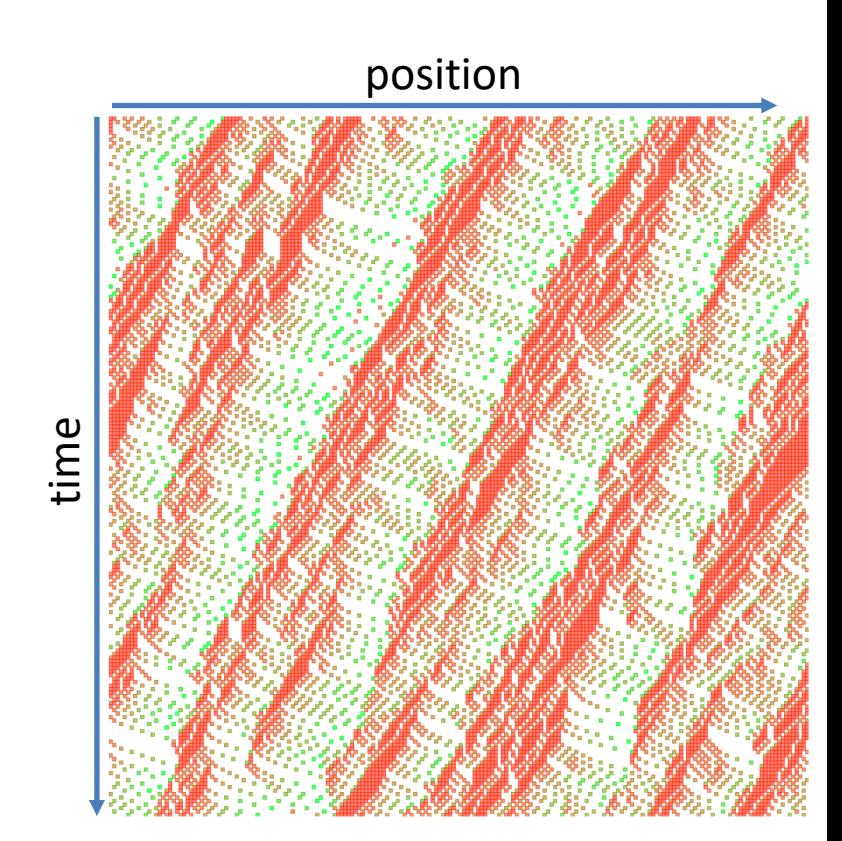

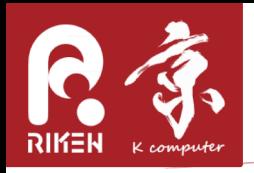

## Selecting a Simulator

Select a Simulator

• Check Simulator settings

> Definition of input parameters & configurations of the simulator are registered.

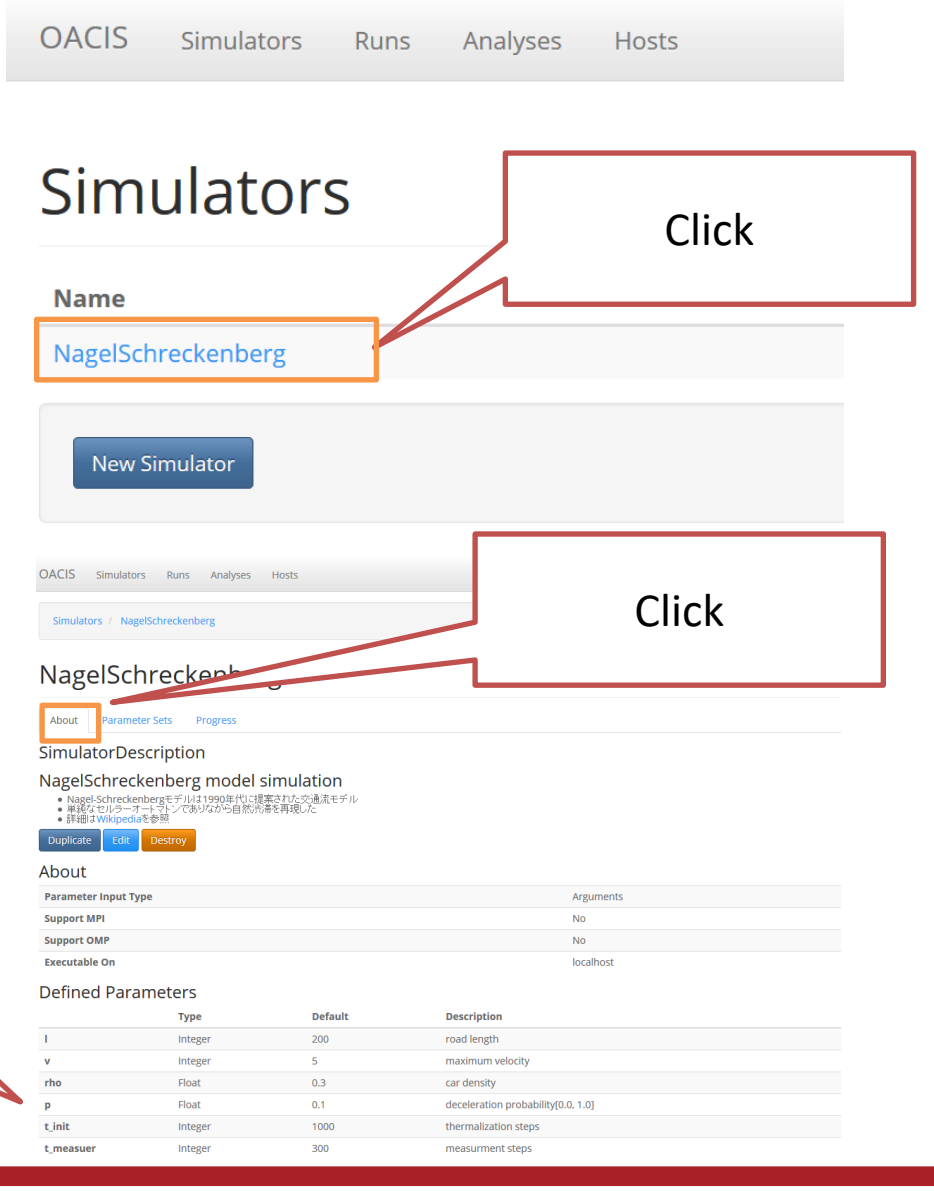

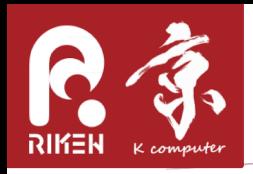

## Creating a PS and Run

• Select a Simulator

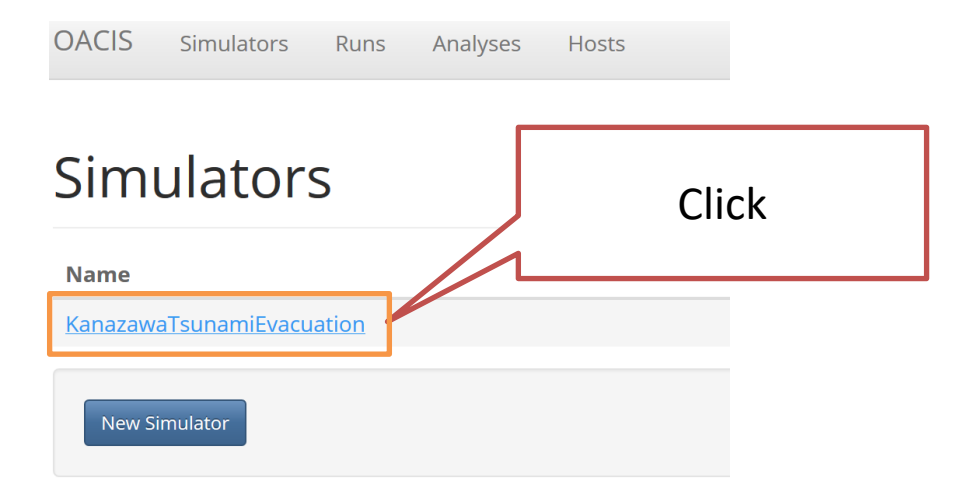

- List of ParameterSets are shown.
- Click "New ParameterSet" button to create a new PS.

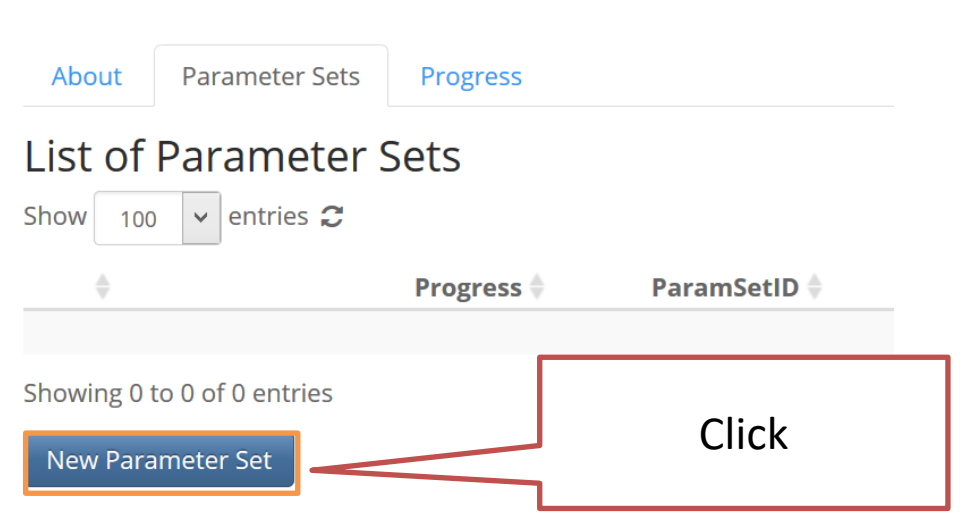

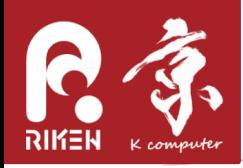

- Creating a ParameterSet and Runs  $\bullet$ 
	- Fill in the values of parameters
		- $\bullet$   $v = 5$
		- $rho = 0.2$
	- Set "Target # of Runs" to `1`
	- Click "Create" button

#### Create a new parameter set on: NagelSchreckenberg

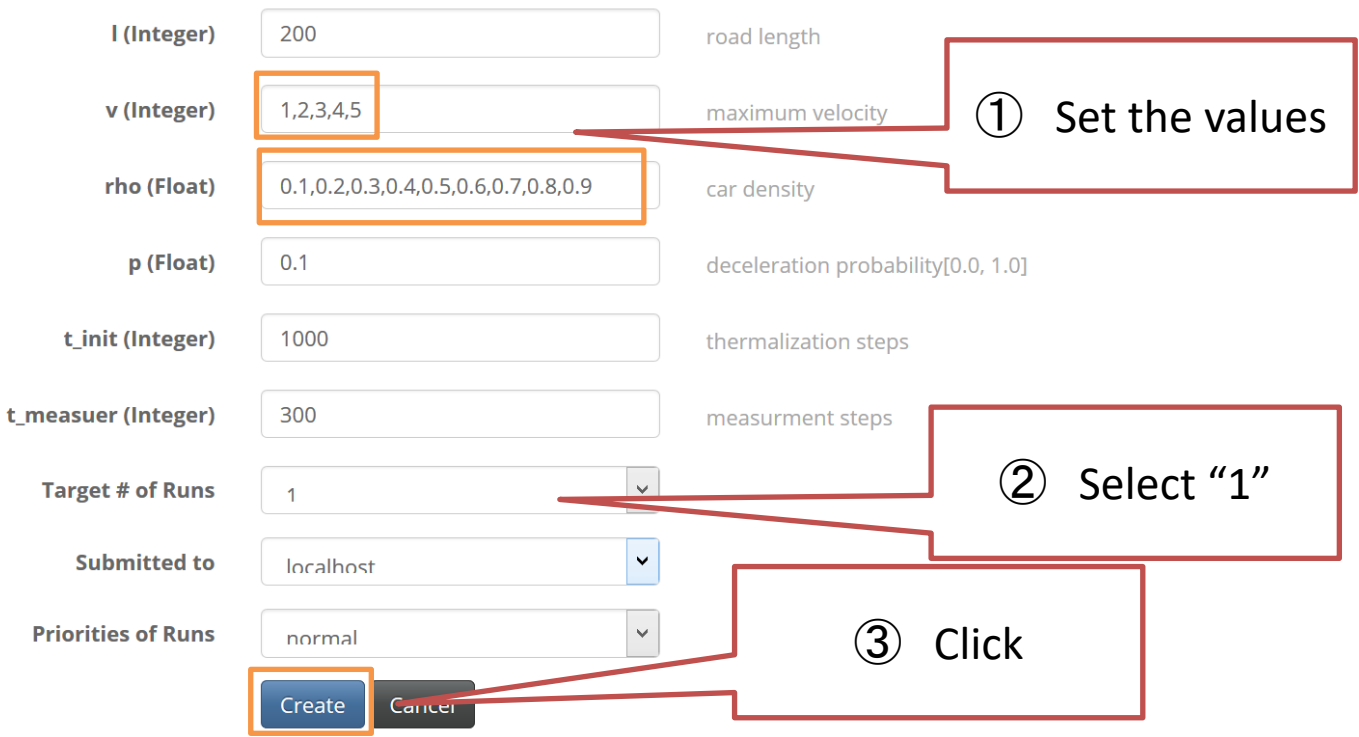

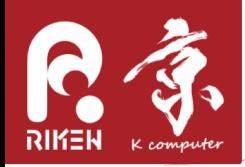

• A new ParameterSet and a Run are created.  $-$  The status of the Run will change in a few seconds.

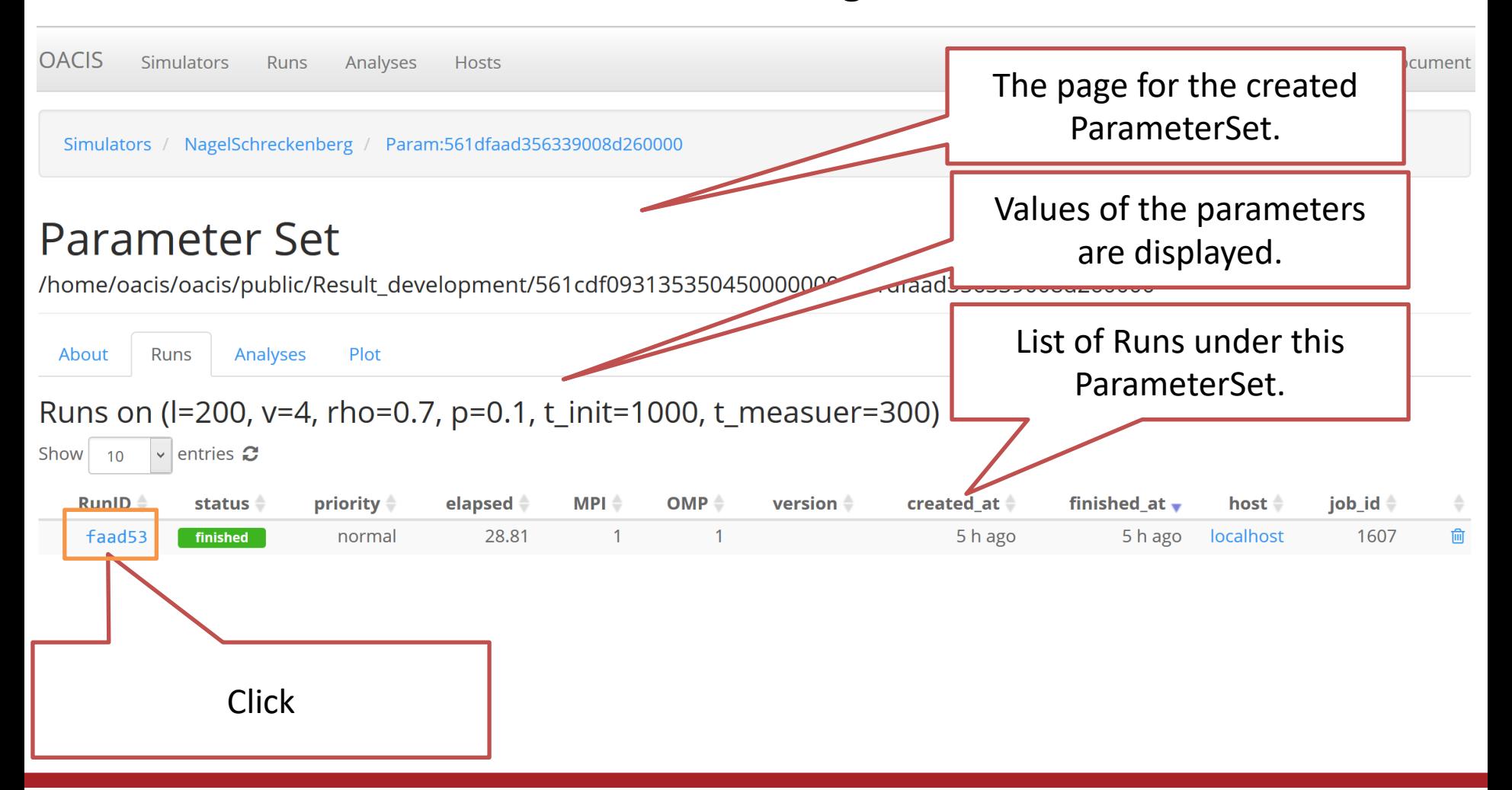

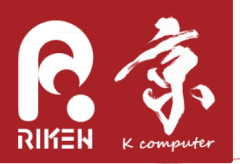

#### checking the results

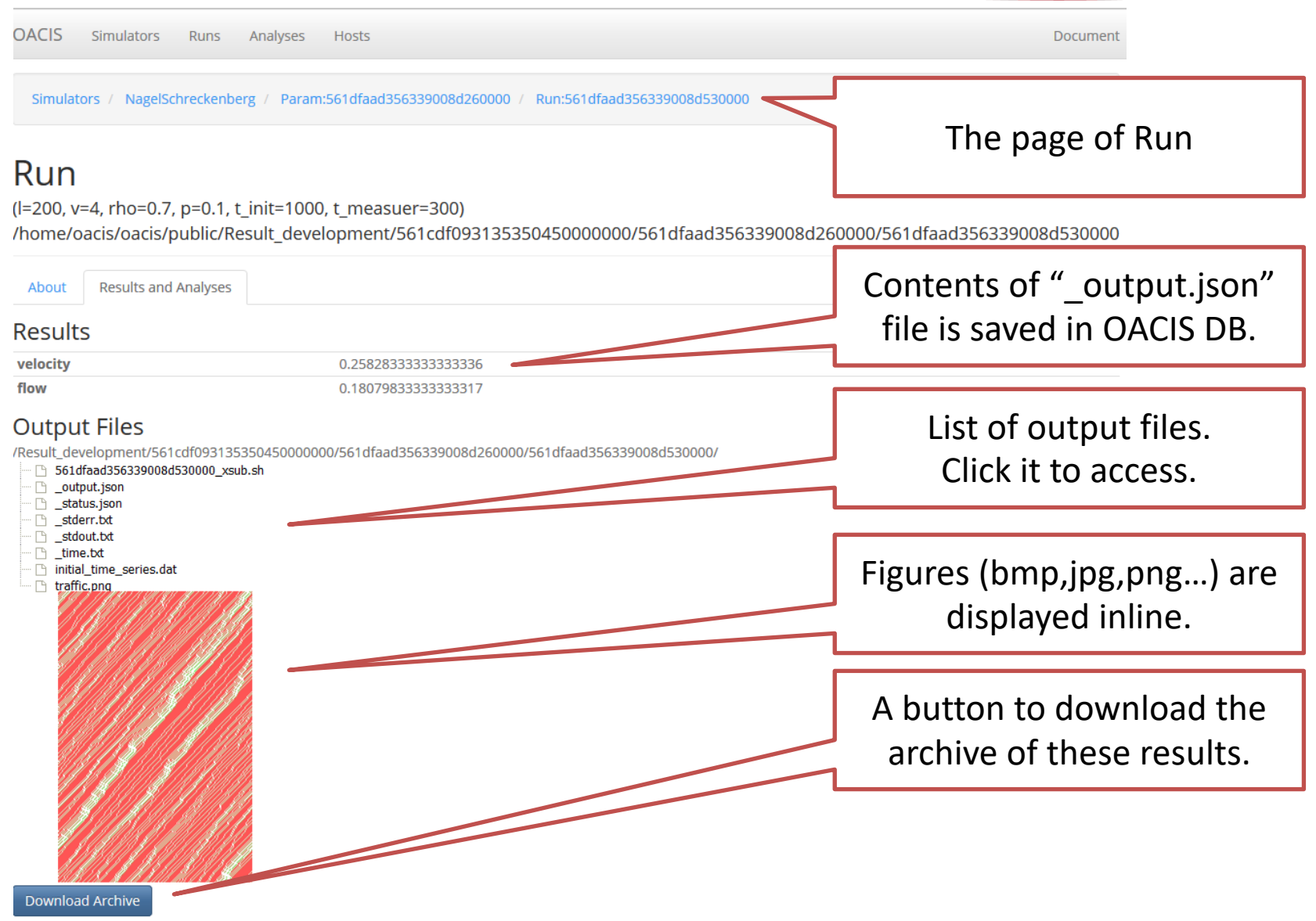

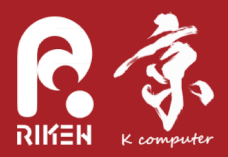

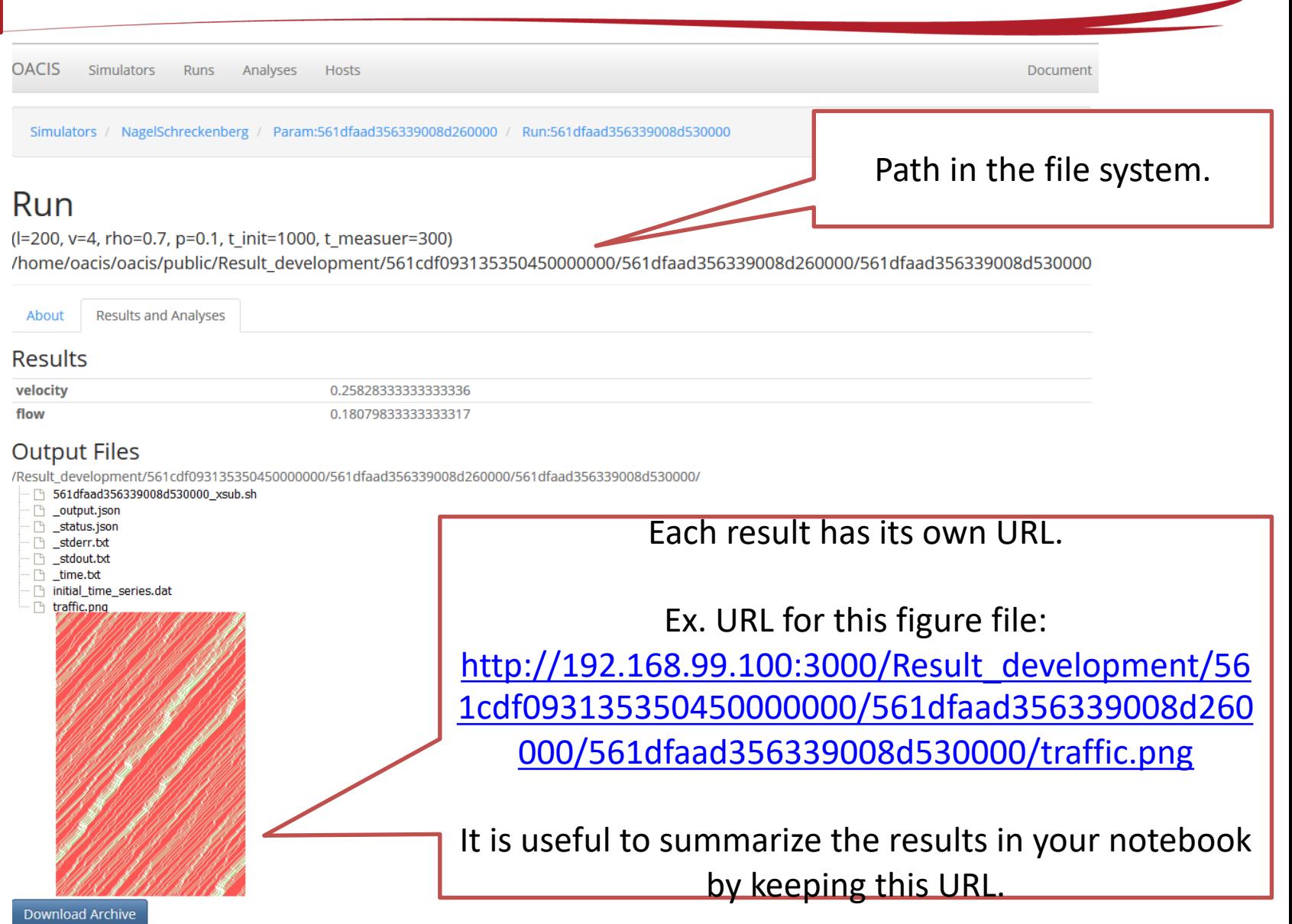

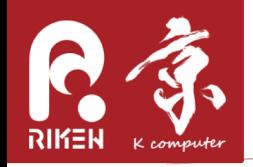

### Making multiple jobs

- In the form to create ParameterSets
	- fill in the values of parameters as comma-separated values
		- $v =$  "1, 2, 3, 4, 5"
		- $rho =$  "0.05, 0.1, 0.15, 0.2, 0.25, 0.3, 0.35, 0.4, 0.45, 0.5"
	- Set "Target # of Runs" to `1`
	- Click Create

Create a new parameter set on: NagelSchreckenberg

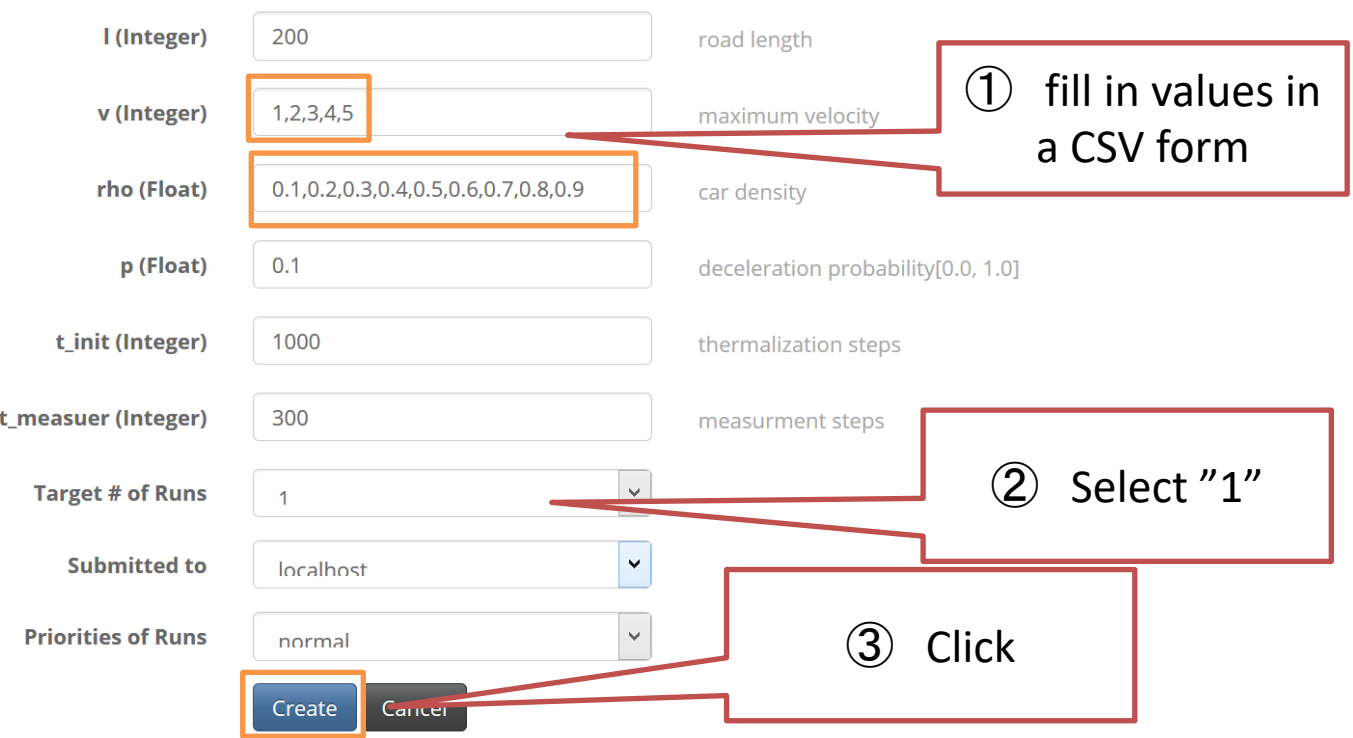

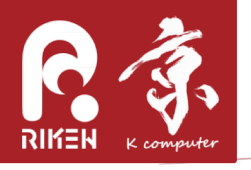

#### Making multiple jobs

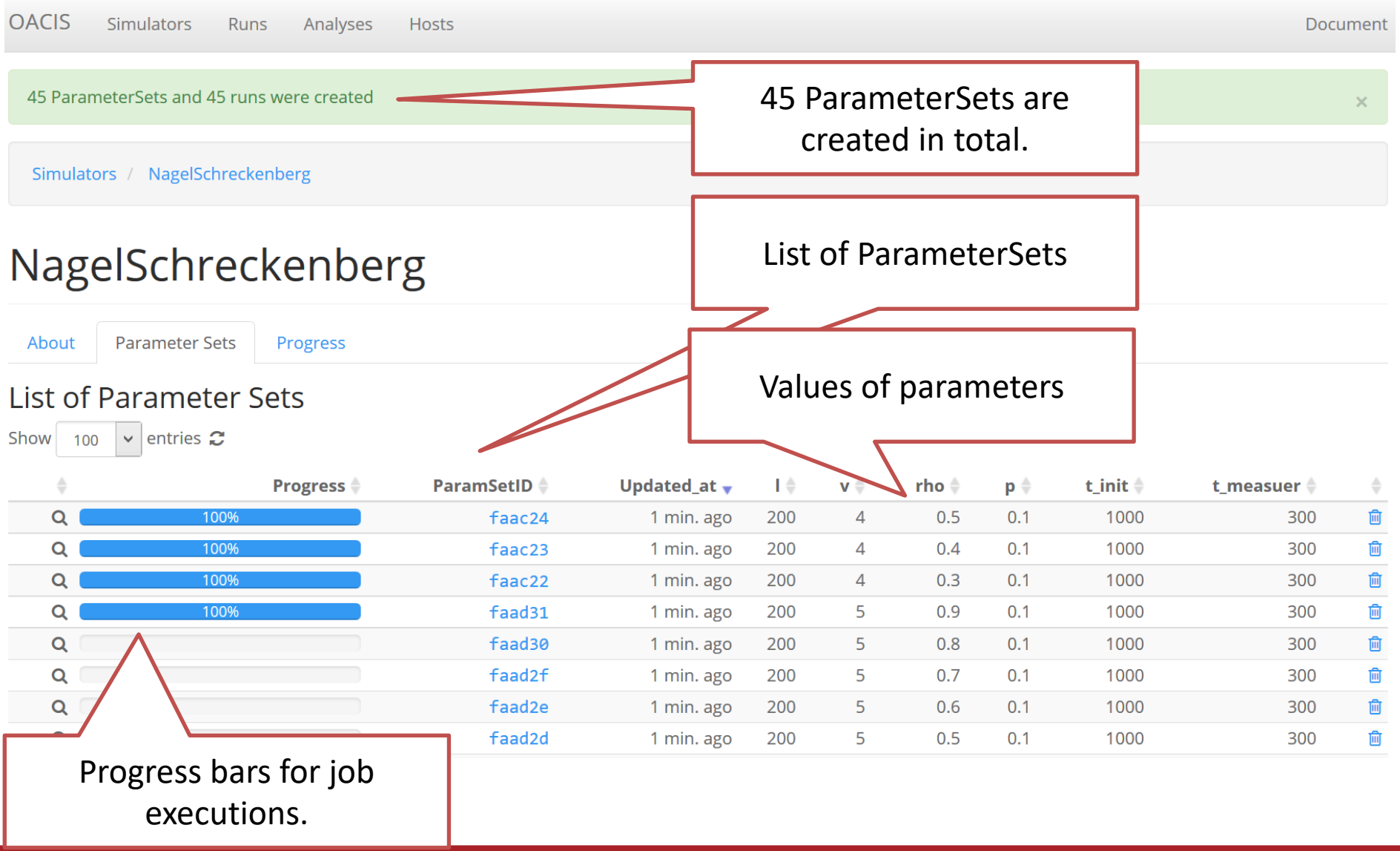

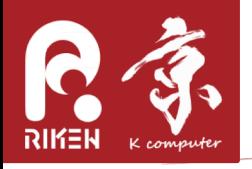

#### Making multiple jobs

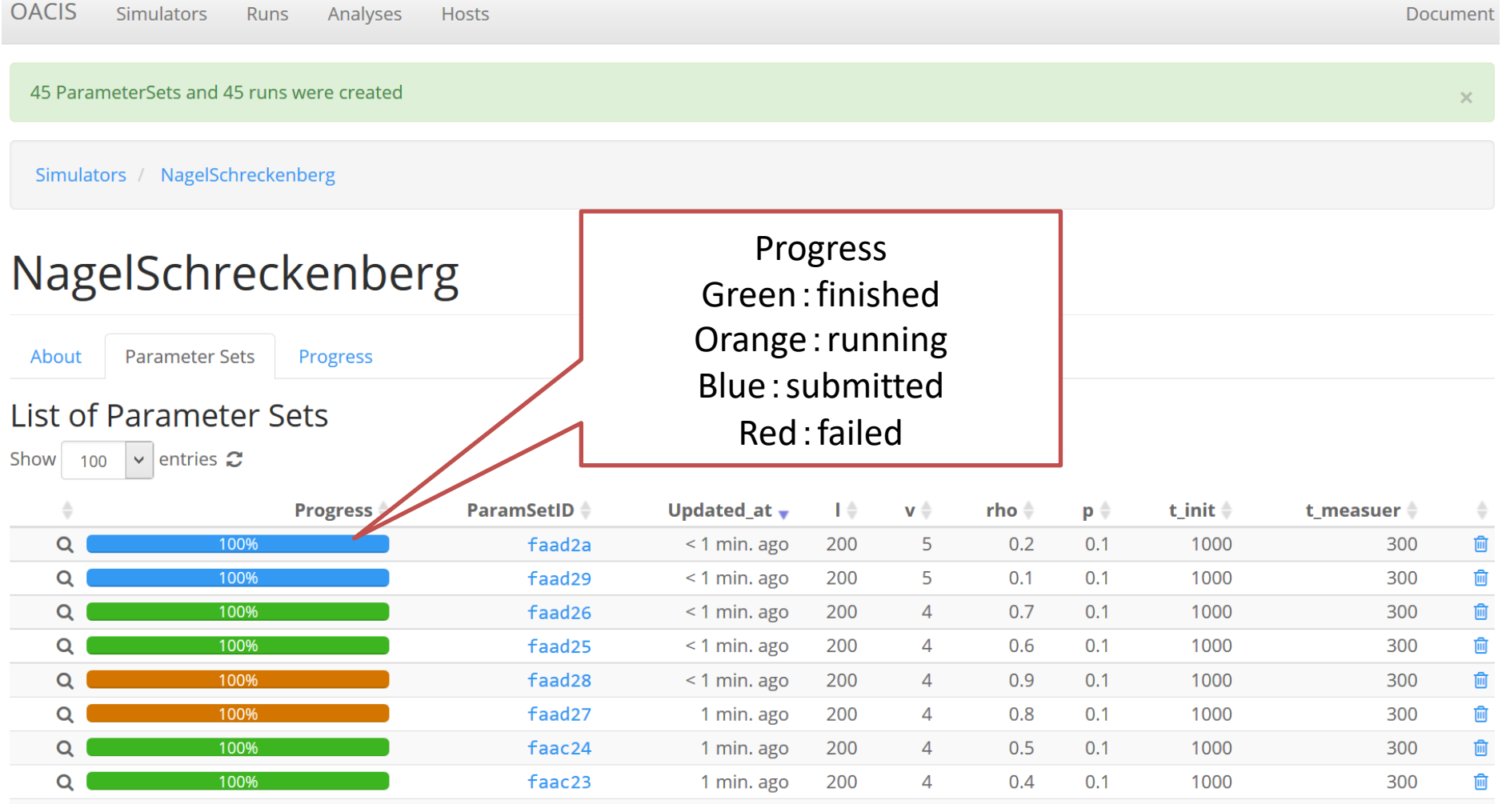

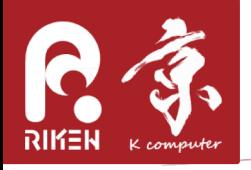

#### Checking the results

**OACIS Simulators** Analyses Runs **Hosts** Document 45 ParameterSets and 45 runs were created  $\times$ Simulators / NagelSchreckenberg

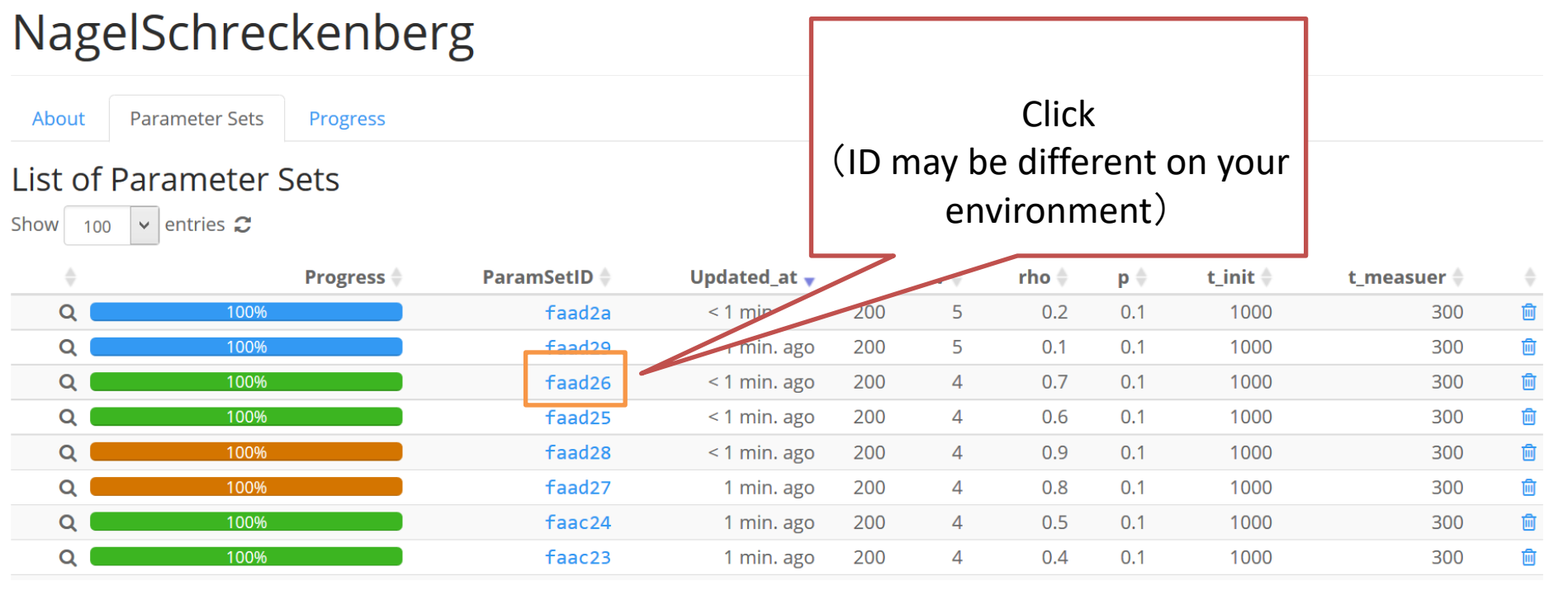

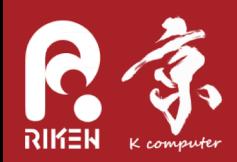

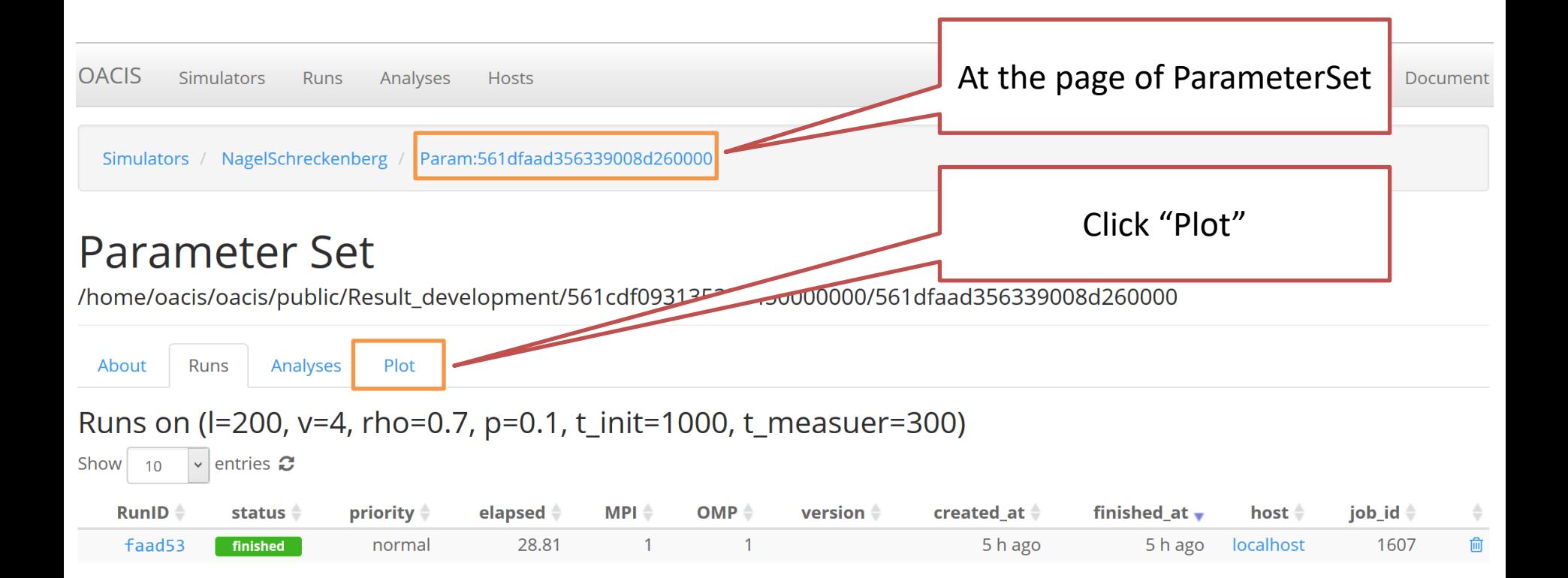

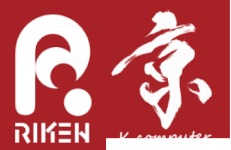

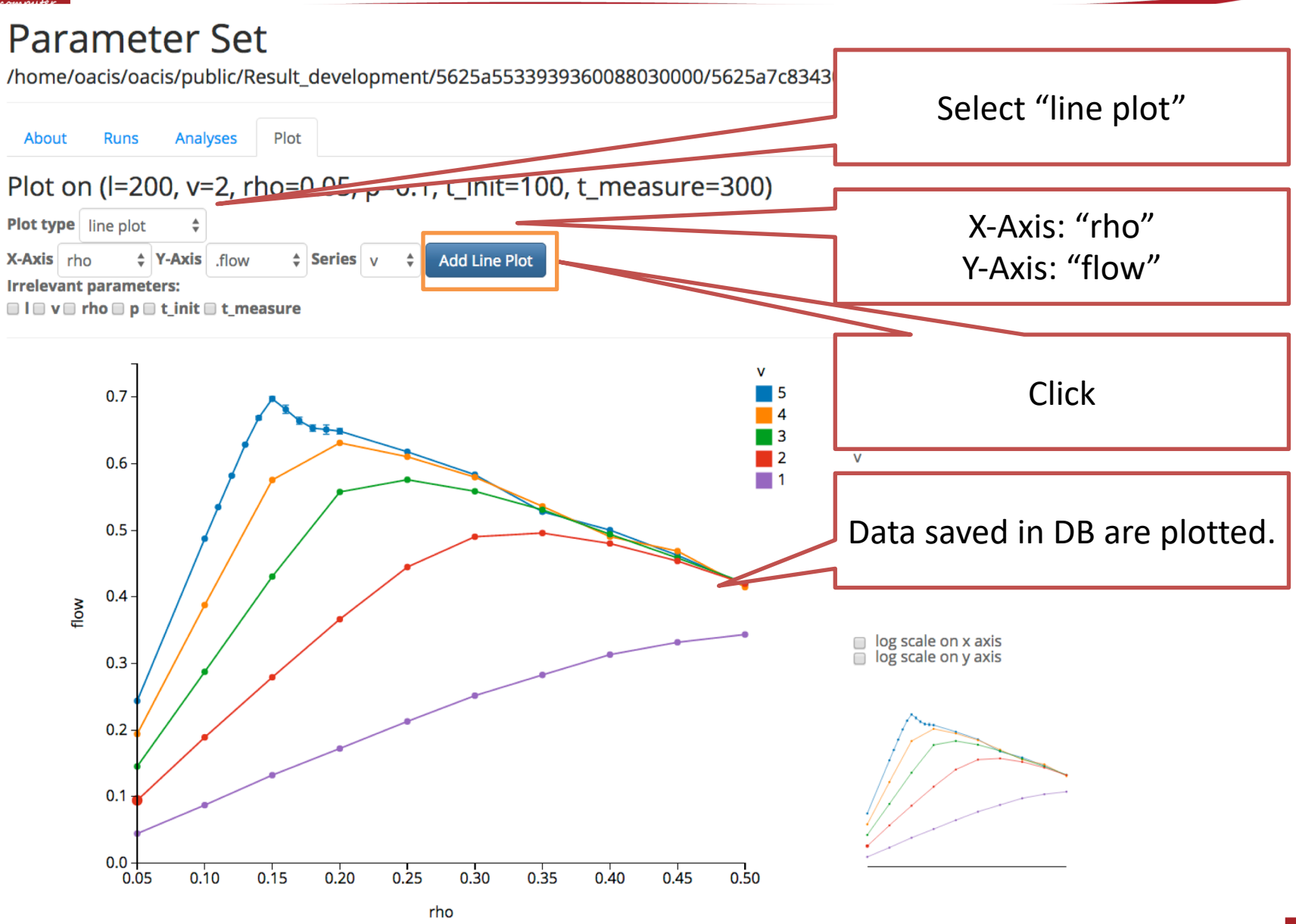

RIKEN ADVANCED INSTITUTE FOR COMPUTATIONAL SCIENCE

#### Checking the results

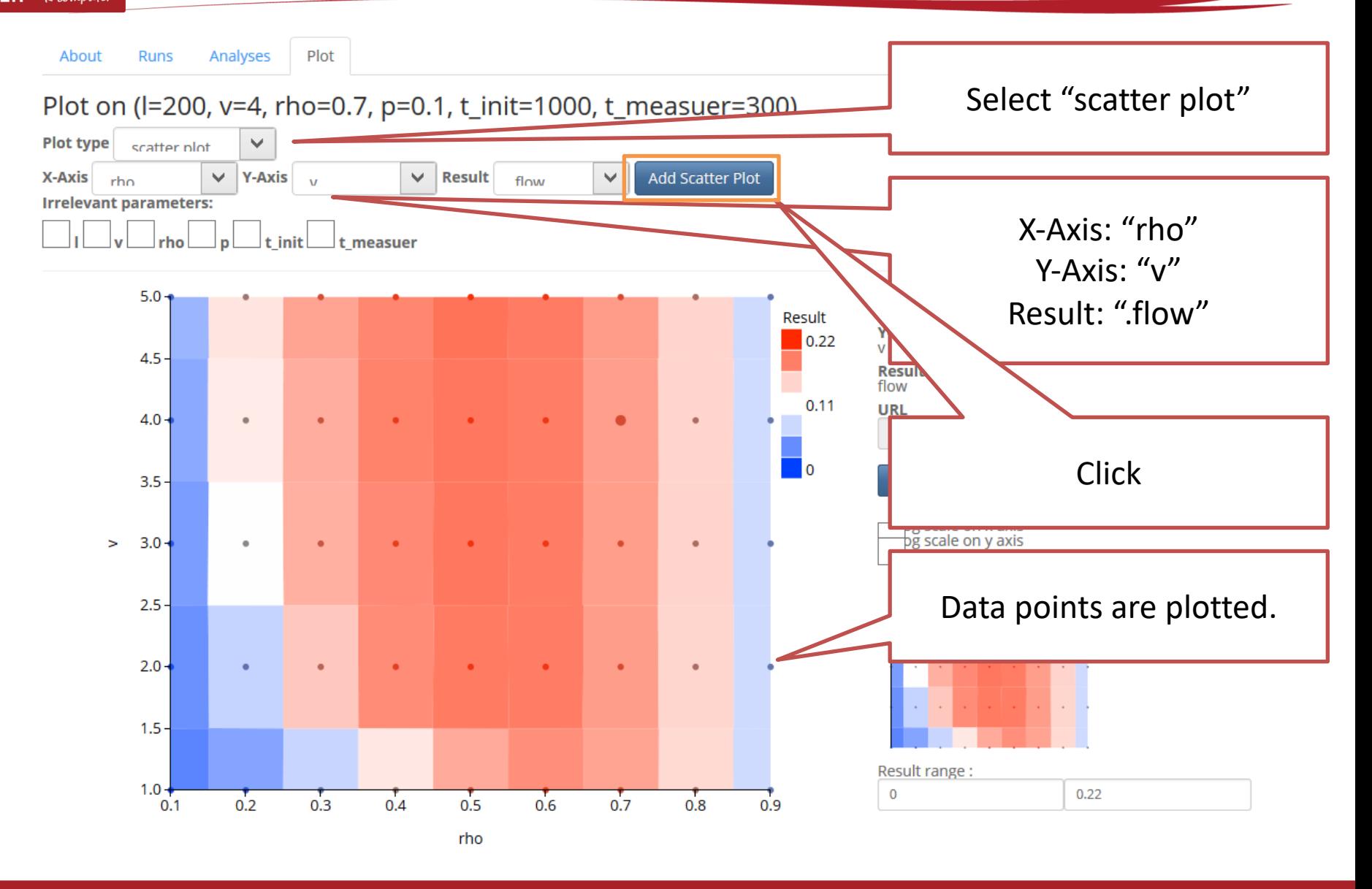

RIKEN ADVANCED INSTITUTE FOR COMPUTATIONAL SCIENCE

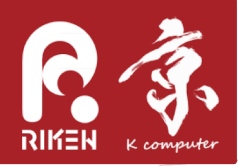

Analyses **Runs** About

Plot on (I=200, v=4, rho=0.7, p=0.1, t\_init=1000, t\_measuer=300)

Plot

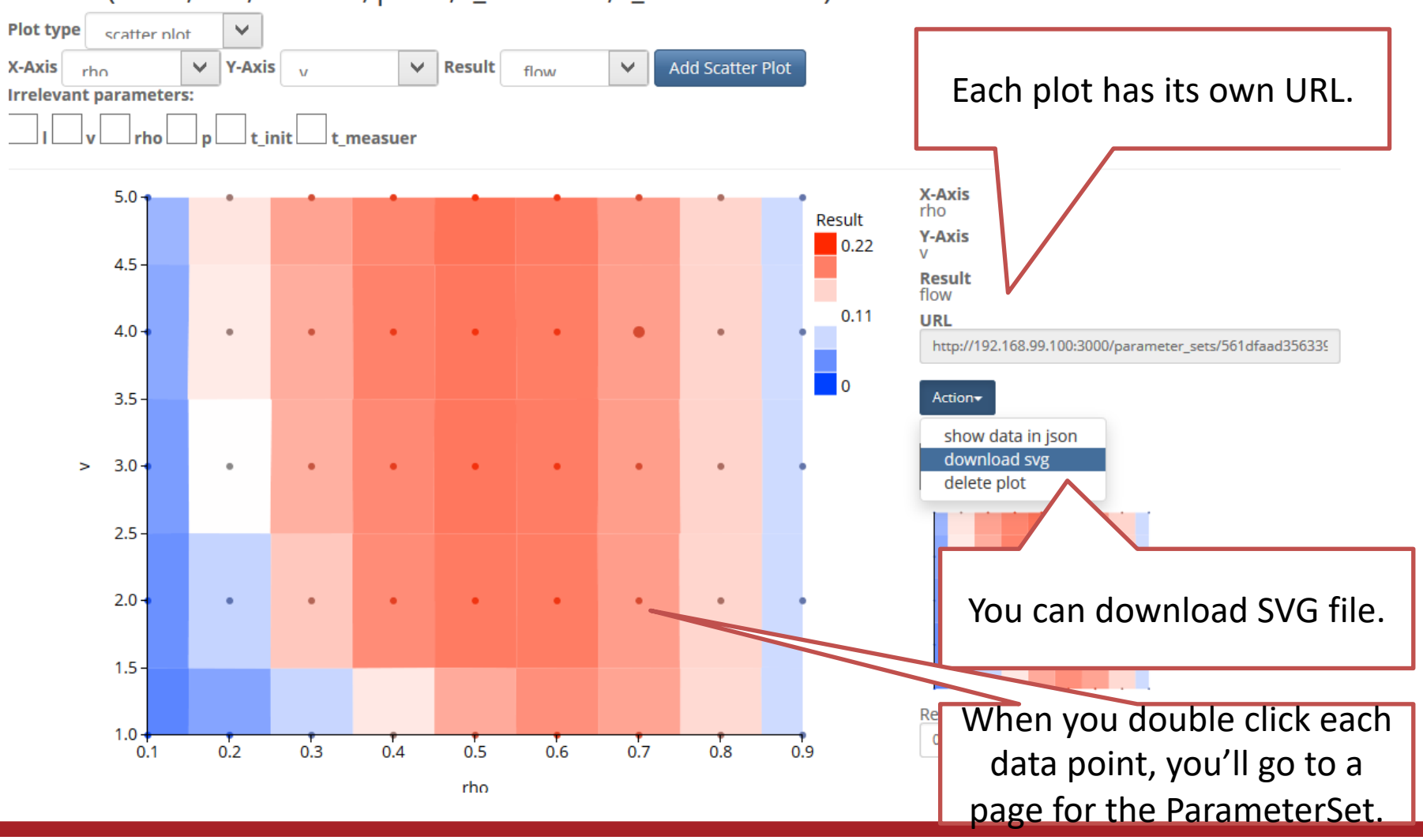

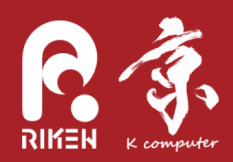

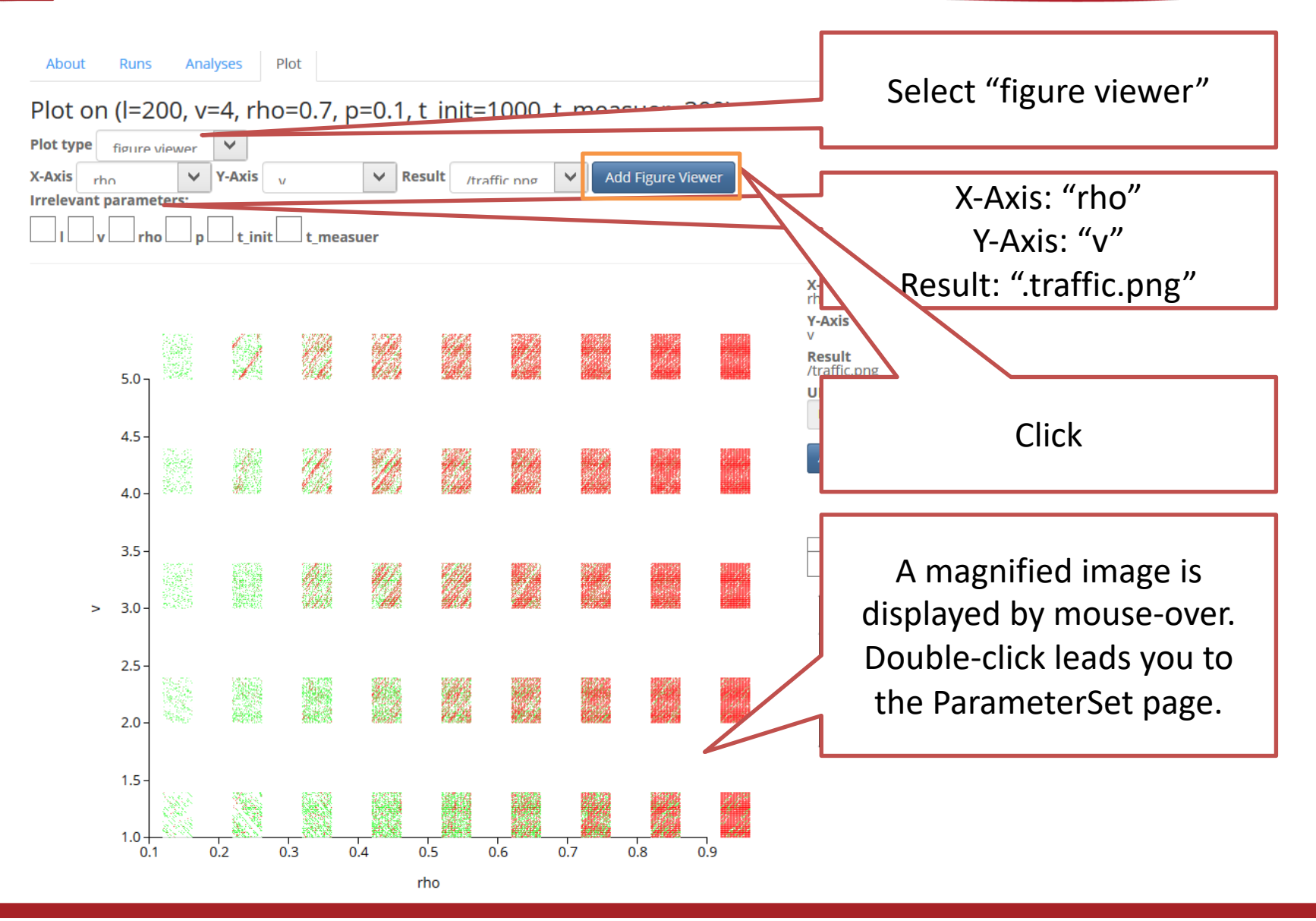

RIKEN ADVANCED INSTITUTE FOR COMPUTATIONAL SCIENCE  $25$ 

![](_page_22_Picture_0.jpeg)

- Open documentation page - There is a link on the upper-right corner.
- · Run simulation with rho=0.0  $-$  The simulator will fail.
- Try other sample simulators.

![](_page_23_Picture_0.jpeg)

- https://github.com/yohm/sim\_power\_mean\_sampling
	- J. Torok, Y. Murase, H. -H. Jo et al., "What Big Data tells: Sampling the social network by communication channels", Phys. Rev. E(2016)

```
docker exec -it -u oacis my oacis bash -l
(in the container)
git clone https://github.com/yohm/sim power mean sampling.git
sim_power_mean_sampling/install.sh
```
Create ParameterSets with various alpha and beta for "NetworkSamplingTunedF0" simulator, and see how the assortativity of the sampled network depends on these parameters.

alpha =  $[0.6, 0.8, 1.0]$ , beta =  $[-2.0, -1.0, 0.0, 1.0, 2.0]$ 

![](_page_23_Figure_6.jpeg)

RIKEN ADVANCED INSTITUTE FOR COMPUTATIONAL SCIENCE

![](_page_24_Picture_0.jpeg)

#### [optional]sample 2

 $https://github.com/yohm/sim_eos_model$ 

courtesy of T. Shimada

- T. Shimada "A universal transition in the robustness of evolving open systems" Sci. Rep. 4: 4082 (2014).

> docker exec -it -u oacis my\_oacis bash -l (in the container) git clone https://github.com/yohm/sim eos model.git sim eos model/install.sh

Run "EOS model" simulator for m=[3,5,7,9,11,13,15,17,19,21,23], and see that "Divergence Speed" is positive only for  $5 \le m \le 17$ .

![](_page_24_Figure_7.jpeg)

## [optional] sample 3

- https://github.com/yohm/dynamical\_graph\_model
	- Y. Murase et al., "A simple model for skewed species-lifetime distributions", New J. Phys. (2010)

```
docker exec -it -u oacis my oacis bash -l
(in the container)
git clone https://github.com/yohm/dynamical graph model.git
dynamical_graph_model/install.sh
```
Run "DynamicalGraphModel" simulator with the default parameters, and see how the lifetime distribution looks like.

![](_page_25_Figure_5.jpeg)

![](_page_26_Picture_0.jpeg)

## Stopping OACIS

• From the terminal -stopping OACIS

docker stop -t 60 my oacis

Ouickstant

#### -restarting OACIS

docker start my oacis

#### -logging in to the container

# user docker exec -it -u oacis my oacis bash -l

#### - removing the container

docker stop my oacis; docker rm -v my oacis

![](_page_27_Picture_0.jpeg)

- Installation of Docker and OACIS
- hands-on of simulation execution by OACIS
	- -selecting the Simulator
	- creating ParameterSets and Runs
	- -accessing the results
		- output files
		- plots
- $\Rightarrow$  In the next hands-on
- we will instruct how to implement YOUR simulator